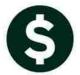

## FINANCIAL MANAGEMENT

## **Report Job Streams**

There are a series of standard financial reports available within the General Ledger module. In addition to running these individual reports on-demand, you may create a Report Job Stream to run a series of reports at once.

When it comes to the output, there is a lot of flexibility in how you deliver the reports to your consumers. You may email a report, print a report to a networked printer, print a report to your printer or preview the output on your monitor.

To get started you need to build the Job Stream. Once built, it is available to run whenever you desire.

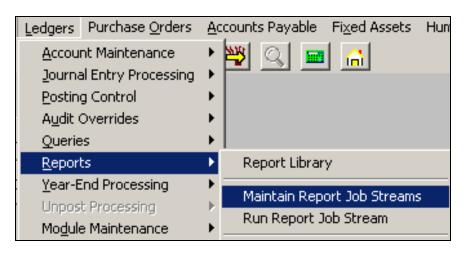

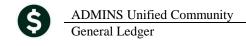

## **TABLE OF CONTENTS**

| 1.   | OVE   | RVIEW OF REPORT JOB STREAM SETUP SCREEN | 3 |  |
|------|-------|-----------------------------------------|---|--|
| 2.   | REPO  | DRT JOB STREAM SETUP                    | 4 |  |
| 2.   | 1.    | Create A New Job Stream                 | 4 |  |
| 2.2. |       | Remove A Job Stream                     | 5 |  |
| 2.3. |       | Copy Job Stream To Another User         |   |  |
| 2.   | 4.    | Adding Reports To a Job Stream          | 7 |  |
|      | 2.4.1 | L. Available Reports for Job            | 7 |  |
|      | 2.4.2 | 2. Add a Report to a Job Stream         | 8 |  |
|      | 2.4.3 | ·                                       |   |  |
| 2.   | 5.    | Removing Reports from A Job Stream      | 9 |  |
| 2.   | 6.    | Edit Reports                            |   |  |
| 3.   | MAII  | NTAIN JOB STREAM REPORTS                |   |  |
|      | 1.    | Selection criteria                      |   |  |
| 3.   | 2.    | Total by                                |   |  |
| 3.   | 3.    | Output Options                          |   |  |
| 4.   | RUN   | NING A REPORT JOB STREAM                |   |  |
| 4.   |       | Run From Maintain Job Stream Screen     |   |  |
| 4.   | 2.    | Run From Menu                           |   |  |
| 5.   | APPE  | ENDIX A – FREQUENTLY ASKED QUESTIONS    |   |  |

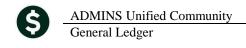

## 1. OVERVIEW OF REPORT JOB STREAM SETUP SCREEN...

1. Name and Description of the Job. You may create any name you desire up to 30 Characters in length

Figure 1 - Job Stream Setup Screen Maintain Report Job Goto.. Joh Stream MONTHLY **Job Description** Monthly Reports to Send to Dept Heads Actions Available Reports for Job Reports in Job 5 Trial Balance 1 Trial Balance 1 Add Job 3 Add -> 5 Edit Report(s) Irial Balance w/WIE 2 Expenditure Summary Expenditure Summary 3 Encumbrance Summary Expenditure Summary w/WIP 4 Revenue Summary 6 Run Job Expenditure Summary (w/ Legacy Accounts) 5 Trial Balance Projected Expenditure Summary Encumbrance Summary 9 Copy Job Revenue and Expenditure Summary Revenue Summary Budget Summary (w/ activity) Budget Summary (w/ and w/o activity) Cash Activity w/ Running Balance Current vs Prior Year Expenditure Summary Current vs Prior Year Revenue Summary Transaction Detail w/Notes Transaction Detail w/Vendor Transaction Detail Report w/Notes & Vendor Transaction Detail - Debits/Credits Only Transaction Detail - Debit/Credit - No Appr Transaction Detail - Debits/Credits w/ Chec Transaction Detail - Interfund Transfers On Transaction Detail w/ Running Balances Transaction History (Summary) Transaction Summary (for POs or Vouchers) Transaction Summary (No Approp Roll Fwd) Monthly Expenditure Summary Monthly Revenue Summary Monthly Trial Balance

- 2. Buttons allowing you to take a variety of actions such as building a new job stream, deleting a report from within a job stream, running a job stream or Copy a Job Stream to another user.
- 3. List of all reports available for selection in a Job Stream.
- 4. Lists of all reports that have been SELECTED in the Job Stream. The same report can be selected multiple times so that different selection criteria can be specified for each occurrence.

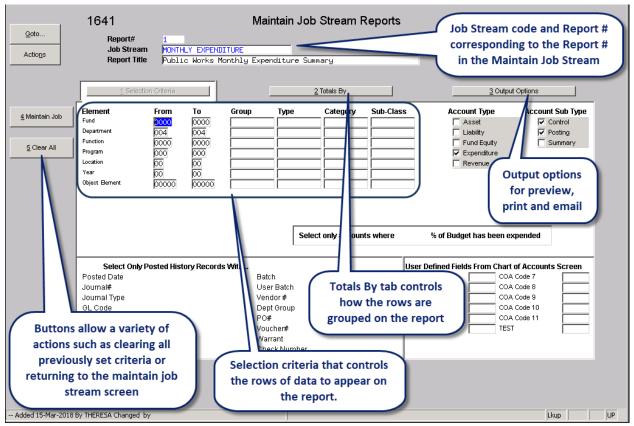

Figure 2 - Report Setup Screen

## 2. REPORT JOB STREAM SETUP

### 2.1. CREATE A NEW JOB STREAM

To add a Job Stream to your user account

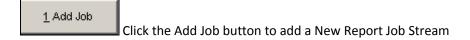

Enter a Name for this job stream
Enter a short description of what this job stream represents

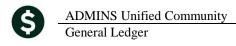

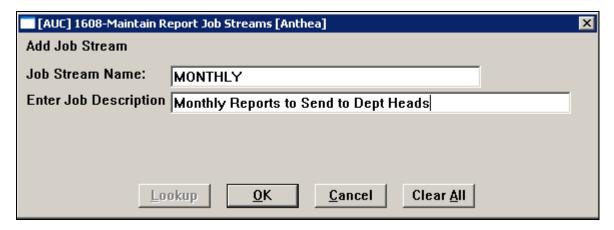

If a job steam already exists for your user account with the same name you will see the following error message. You will be returned to the above screen to allow you to enter a different Job Stream Name.

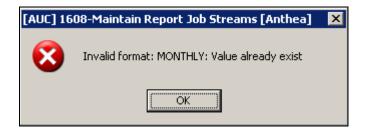

## 2.2. REMOVE A JOB STREAM

To remove a Job Stream and all its associated Reports

2 Remove Job

If you want to remove this Job stream from your account, click Remove job.

You will be presented with the following dialogue box. Click Yes to delete this Job Stream and all its reports. Click No to Cancel removing this job stream.

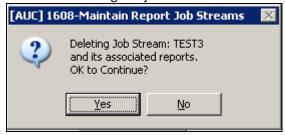

## 2.3. COPY JOB STREAM TO ANOTHER USER

This process allows you to copy a single job stream and its associated reports to another users account in the

Revised March 2018

### AUC product.

9 Copy Job

Click Copy Job to copy this Job Stream and all its reports to another user.

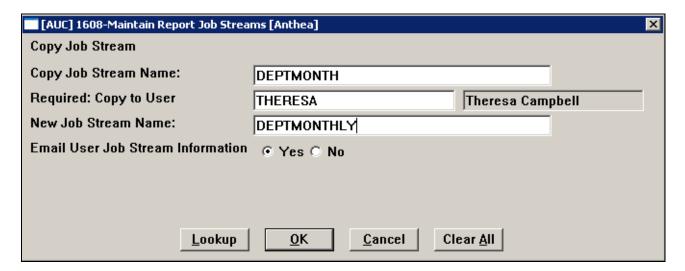

# Copy Job Stream Name ...

This is the name of the Job Stream you wish to copy to another user. It will default to the current Job Stream name that is currently being shown on your screen. To Copy a Job Stream it must have 1 or more reports specified in the Job Stream.

If you wish to copy a different Job Stream you can use the Lookup button and select any available Job Stream as long as that Job Stream has 1 or more reports associated to that job.

### Copy to User...

Enter the Username of the User you wish to copy this job stream to.

You can use the Lookup button to find the name you want to copy this Job Stream to.

If you wish to copy this Job Stream to yourself, you can do so but you will need to change the New Job Stream Name to a name that you don't already have setup on your account and it will copy the entire job stream to the new Job Name.

# New Job Stream Name ...

Enter the New Job Steam name.

This will default to the name of the job you are copying. If the user account you are copying the job to already has a job with the same name you will see an error message like this when the OK button is clicked.

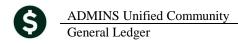

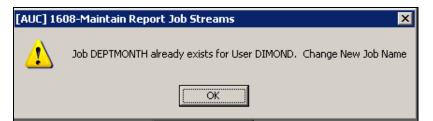

You will then have the ability to go back and change the new job name to a different name and perform the copy process.

To check if the Job name is already in use. Use the Lookup button to see the names of all the current Jobs specified for that user account.

## Email User Job Stream Information...

This will send an email to the user specified in the copy to user parameter informing them that you copied a job stream to their account.

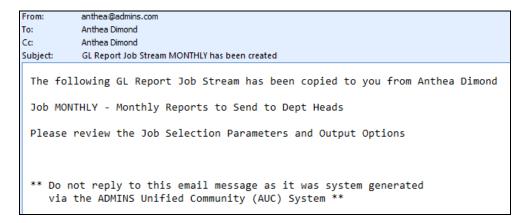

### 2.4. ADDING REPORTS TO A JOB STREAM

## 2.4.1. Available Reports for Job

The Available reports for Job section of the screen will list out all the standard Financial Reports that are available to you.

Use the arrow to get to the next page of reports. Use the to get back to the previous page of reports. If either of these arrows is grey this indicates there are no more pages to view.

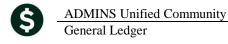

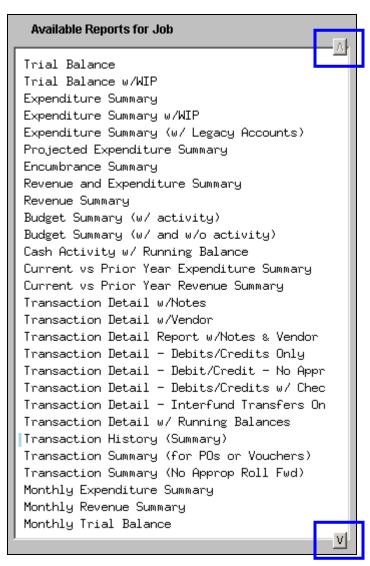

## 2.4.2. Add a Report to a Job Stream

To Add a report to your job steam.

Click on the report name in the **Available Reports for Job** column

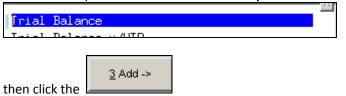

This will add the report into the **Reports in Job** Column of your screen.

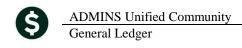

## 2.4.3. Reports in Job

As each successive report is added to the Reports in Job column you will see the counter for the number of Reports you have in your job Stream increase.

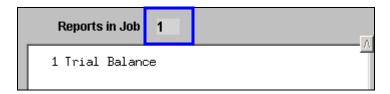

You may add as many as 250 reports to a single job steam.

If you wish to run the same report with different selection criteria, you will need to add the report to the job stream again.

Each report within the Job Steam is assigned a sequence number so that when adding a report to the Job Stream more than once you can keep track of which report you are editing by the sequence number displayed on this screen and the Maintain Job Stream Reports screen

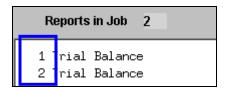

Use the arrow to get to the next page of reports. Use the to get back to the previous page of reports. If either of these arrows is grey 41 this indicates there are no more pages to view.

#### 2.5. REMOVING REPORTS FROM A JOB STREAM

To Remove a Report from a Job stream click on the report you wish to remove in the Reports in Job Column.

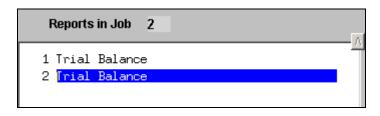

4 <- Remove Click the button and it will remove that report from your Job Stream.

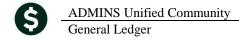

Revised March 2018

Any selection criteria for this report will also be removed. If you add the report back to the job, you will need to specify your selection and output criteria again.

#### 2.6. **EDIT REPORTS**

To Change any of the selection criteria or output options for a report. Select the Report you wish to Edit

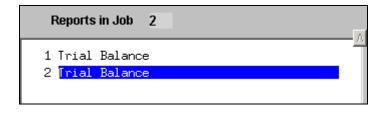

5 Edit Report(s) Click the button and you will be directed to the Maintain Job Stream reports screen detailed in section 3 below.

## 3. MAINTAIN JOB STREAM REPORTS

At the Top of the screen you will see the following information

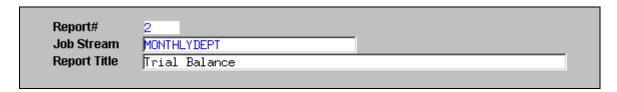

Report# This is the Sequence# displayed in the Reports in Job Column

**Job Stream** The name of the Job Stream this reports belongs to

**Report Title** This is the Title of the Report that will display on your reports.

> This can be changed to be more meaningful to the activity being performed by this report. This will also change the name displayed in the Reports in Job Column.

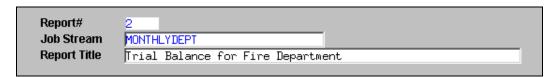

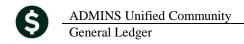

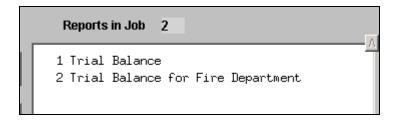

Maintain Job...

4 Maintain Job

This will return you to the Maintain Report Job Stream screen

Clear All...

5 Clear All

This will remove all selection and output criteria entered for this report

## 3.1. SELECTION CRITERIA

Selection Criteria... 1 Selection Criteria

Allows you to specify the selection criteria for the report output.

For more detailed information on SELECTION CRITERIA section see the Ledgers> Help Reference Library> Reports>

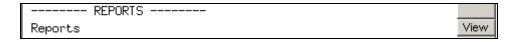

## 3.2. TOTAL BY

Total By...

2 Totals By

Allows you to specify totaling and sub-totaling criteria for the report output.

For more detailed information on TOTALS BY section see the Ledgers> Help Reference Library> Reports>

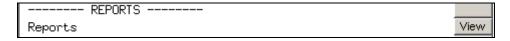

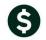

General Ledger

**ADMINS Unified Community** 

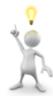

Set up the reports and run them to the screen prior to assigning email addresses to the reports under **Output Options**. This allows review and control of the content and appearance of the reports prior to distributing them for the first time.

## **OUTPUT OPTIONS**

| Output<br>Options  | 3         | 3 Output Options                                                                                                  |
|--------------------|-----------|----------------------------------------------------------------------------------------------------|
| Output<br>Type     | Output Ty | pe                                                                                                    |
|                    | Preview   | This will display the output for this report to the screen.                                                       |
|                    | Print     | This will send the output for this report directly to the printer specified in the Output Printers section below. |
|                    |           | A printer must be specified before the report can be run                                                          |
|                    | PDF       | This will send the output to a PDF document.                                                                      |
|                    |           | If you wish to also view the output on the screen you will need to click the View PDF Output checkbox             |
|                    |           | PDF = Portable Document Format                                                                                    |
|                    | Excel     | This will send the output to an Excel File.                                                                       |
|                    |           | If you wish to view the output on the screen you will need to click the  View Excel Output checkbox               |
| Output<br>Printers | Output Pr | inters SHARPIP SHARPIP                                                                                            |

To send this report directly to a printer, the printer or printers will need to be specified here. You can direct this report to print to more than 1 printer.

You can use the Government or the F3 key to display a list of available printers to select from. If the printer you want to print to is not available, contact your system administrator to get your printer setup.

Revised March 2018

Email Output...

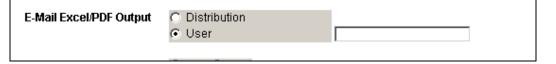

This allows you to send the output of this report to an email distribution list or a single user. The output types available to be emailed are PDF and EXCEL.

### Distribution

Select an email distribution list to send the output of this report to.

You can use the Government or the F3 key to display a list of available lists to select from.

For more detailed information on Email Distribution Lists see the Ledgers> Help Reference Library> Other>

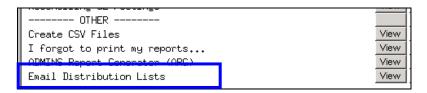

### User

Specify a single user to send this output to

You can use the Government of the F3 key to display a list of available users to select from.

# Archive Output...

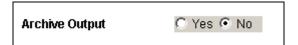

This will copy the output created for this report to the Archive Folder

## 4. RUNNING A REPORT JOB STREAM

### 4.1. RUN FROM MAINTAIN JOB STREAM SCREEN

After entering your selection criteria and output options you can run the entire job.

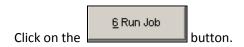

If any of the reports require additional runtime information you will be prompted at this time to enter that information.

[AUC] 1605-Maintain Job Stream Reports [Anthea]

Fiscal Year and Dates

Required: Enter FROM Fiscal Year

Required: Enter TO Fiscal Year

Required: Enter Beginning Date (mmddyyyy)

Required: Enter Ending Date (mmddyyyy)

<u>C</u>ancel

Clear All

<u>0</u>K

### For Example

## 4.2. RUN FROM MENU

You can run the job from the Menu by selecting

Lookup

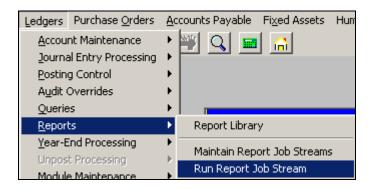

You will be prompted to select the Job Steam you want to run

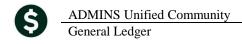

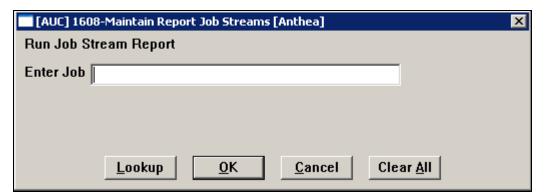

If any of the reports require additional runtime information you will be prompted at this time to enter that information.

### For Example

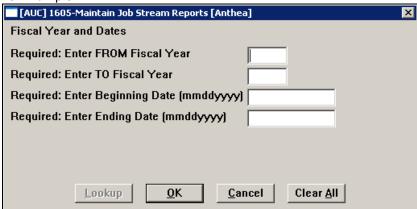

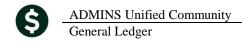

## 5. APPENDIX A – FREQUENTLY ASKED QUESTIONS

**Q**: If I leave the screen will all my selection criteria remain?

A: Yes. All selection, Totaling and Output options will remain the same as long as the report is in your job.

Q: If I set up a Job Stream for my monthly reports, will the Job run automatically every month?

A: No. Job Streams are simply groupings of reports and their desired criteria. In order to actually produce the reports, you must choose to run the Job. See "Running a Job Stream" above.

Q: Can I add another user to the list of people receiving this report?

A: If the report is setup to be emailed to a single user, you can change it to use an email distribution list, in which you can specify as many people as required on the list. If a Email distribution list is already being used, you will just need to add that user to the list.

**Q**: Can I send reports in the same Job to different places/users?

A: Yes. Each reports output can be sent to different output sources. I can send report#1 to my local printer and report#2 I will email to a department head.

Q: Can I Add/Remove a Report from my Job Later?

A: Yes. You can add and/or remove reports at any time.

Q: Can other people run a Job Stream that I built?

A: No. However you can copy that Job Stream to another user so they can run it for themselves. See Copy Job section above.

Q: Can I run a Job Stream that someone else built?

A: No. However you can get them to copy the Job Stream to your account so that you can run it with the criteria they specified. See Copy Job section above

Q: I want to set up one Job Stream that will run the monthly expenditure report for each department and send the output to the Department Head via email. Can I do this? A: Yes (as long as each department head has an email address). To do this you would set up a Job Stream. Then you would add the report called "Expenditure Summary" once per department. You need to add it separately per department so that you may tailor the selection criteria to include only 1 department at a time. It may seem like a little bit of work to do the setup but once a Job is created, it may simply be run and run and run again; making report distribution very easy.